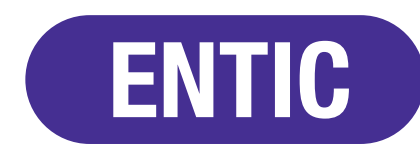

Encuesta Nacional sobre Acceso y Uso de Tecnologías de la Información y la Comunicación

# Manual de uso del Sistema de Gestión

Año de referencia 2015

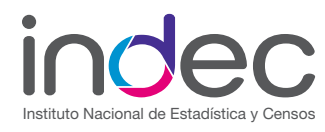

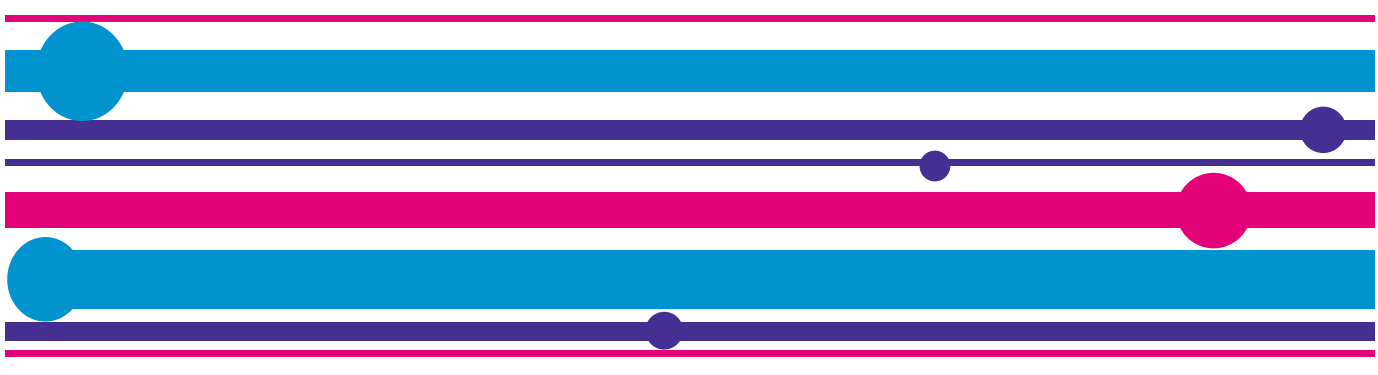

## **ÍNDICE**

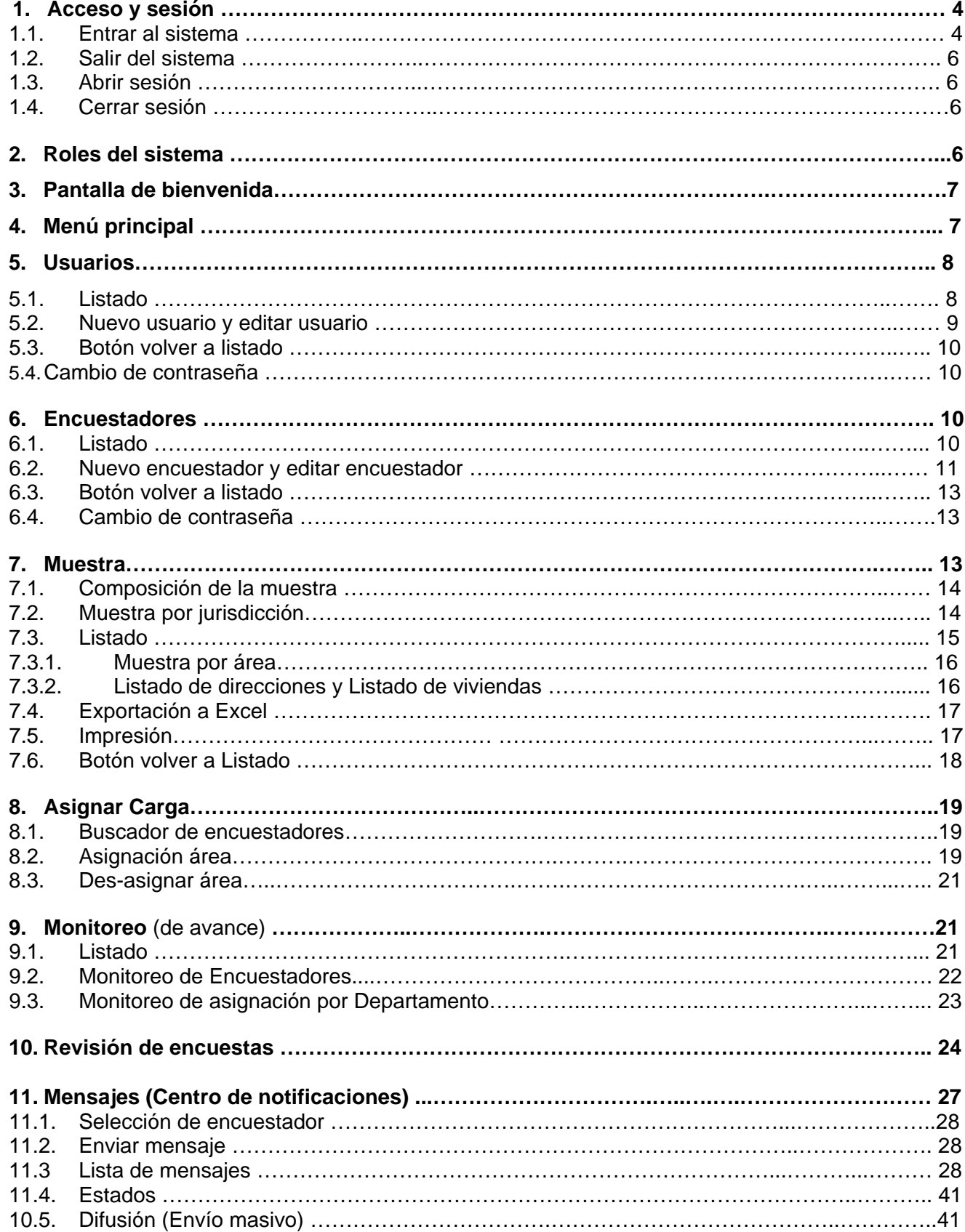

### **Acceso y sesión**

#### **1.1. Entrar al sistema**

El Sistema de Gestión ENTIC es una aplicación desarrollada para su uso en una PC de escritorio o una Notebook. Requiere de una conexión a Internet y se accede mediante el explorador de Internet Google Chrome, navegador recomendado e identificado con el siguiente ícono:

![](_page_2_Picture_3.jpeg)

Si Google Chrome no está instalado en su PC de escritorio o Notebook, usted podrá descargarlo de la siguiente URL:<https://www.google.es/chrome/browser/desktop/index.html>

Una vez que haya accedido a esa dirección, deberá hacer clic en el botón "Descarga Google Chrome" como se muestra en la siguiente imagen:

![](_page_2_Picture_6.jpeg)

Al pulsar el botón "Descarga Google Chrome" aparecerá la siguiente imagen:

![](_page_2_Picture_55.jpeg)

Haga clic en "Aceptar e instalar" y espere que termine el proceso. Después de realizar esta acción y de finalizado el proceso, el ícono que identifica a este navegador aparecerá en el escritorio de su PC o Notebook y estará disponible para su uso.

Para acceder al sistema:

- 1 Abra el explorador de Internet Google Chrome
- 2 Ingrese en la barra de dirección a **entic.indec.gov.ar** y oprima **Enter**.

Lo que visualizará a continuación es la pantalla de ingreso al sistema, como se muestra en la siguiente imagen:

![](_page_3_Picture_60.jpeg)

NOTA: Si usted ya había ingresado anteriormente al sistema y omitió cerrar la sesión, es probable que al ingresar nuevamente el sistema se inicie con la última sesión abierta. En este caso usted no visualizará la pantalla de inicio de sesión hasta no volver a cerrar la sesión activa.

NOTA: Para una correcta visualización de las pantallas del sistema, la ventana del explorador Google Chrome debe estar en modo "Maximizado".

#### **1.2. Salir del sistema**

Para salir del sistema debe cerrar el explorador Google Chrome, como una aplicación Web normal, haciendo clic en el botón identificado con una X en el extremo superior derecho del mismo, como se muestra a continuación. Tenga en cuenta que salir del sistema no garantiza un cierre de sesión automático.

![](_page_4_Picture_2.jpeg)

#### **1.3. Abrir sesión**

Si usted ingresó al sistema sin sesión activa, visualizará la pantalla de inicio de sesión, como se indicó anteriormente. Ingrese su usuario y contraseña, y oprima el botón "Ingresar".

![](_page_4_Picture_93.jpeg)

#### **1.4. Cerrar sesión**

En cualquier módulo de la aplicación siempre será visible en la parte superior derecha, en el Menú Principal, el botón "Cerrar Sesión", como se muestra en la siguiente imagen. Oprímalo para cerrar su sesión y volver a la pantalla de inicio de sesión. Luego de esta acción usted se asegura la posibilidad de cerrar la aplicación de forma segura.

![](_page_4_Picture_94.jpeg)

#### **2. Roles del sistema**

Cada usuario del sistema tiene un "rol". Este rol le permite tener acceso a determinados módulos y funcionalidades dentro del sistema. Los roles del sistema son:

- 1. Administrador general del país
- 2. Responsable de jurisdicción
- 3. Supervisores regionales

## **3. Pantalla de bienvenida**

Tras haber ingresado al sistema usted visualizará la Pantalla de bienvenida, dónde encontrará:

![](_page_5_Figure_2.jpeg)

### **4. Menú principal**

El menú principal consta de un conjunto de módulos que le permitirán llevar a cabo diversas acciones a través de las funcionalidades que el sistema le ofrece.

Este menú estará visible en la parte superior de las pantallas de todos los módulos de la aplicación; vale decir que por medio del mismo podrá, en todo momento, acceder a los módulos principales del sistema.

Los módulos o secciones que presenta el menú principal son los que se muestran a continuación:

![](_page_5_Picture_7.jpeg)

- Usuarios: Permite efectuar la administración de usuarios.
- Encuestadores: Permite efectuar la administración de encuestadores.
- Muestra: Permite visualizar los domicilios y viviendas, organizados por jurisdicciones, áreas, comunas, etc.
- Asignar carga: Permite asignar a cada encuestador las áreas a relevar en cada semana.
- Monitoreo: Presenta un tablero de control con indicadores de asignación y cumplimiento.
- Revisión: Permite hacer un seguimiento del estado de las respuestas a encuestas.
- Mensajes: Permite enviar mensajes con notificaciones a los encuestadores.
- Cerrar sesión: Permite cerrar la sesión actual.

A continuación se verá en detalle cada uno de ellos.

### **5. Usuarios**

# **L**Usuarios

Este módulo permite ingresar nuevos usuarios con el rol de Supervisor o Responsable de Relevamiento, así como actualizar su información. Al acceder visualizará, en primer término, el listado de los mismos.

#### **5.1. Listado**

Este listado presenta las columnas: Usuario, Nombre, Apellido, Jurisdicción, Responsable y Baja.

![](_page_6_Picture_109.jpeg)

En cada renglón, el botón lápiz de edición permite modificar los datos de los usuarios ya ingresados.

- $\checkmark$  El "Usuario" es el nombre que utilizará en el inicio de sesión para ingresar al sistema.
- En la columna "Responsable", visualizará: "Sí" cuando se trate de un usuario Responsable de Jurisdicción y visualizará "No" si el usuario es un Supervisor.
- En la columna "Baja", visualizará "Sí" cuando el usuario está deshabilitado/dado de baja. De lo contrario mostrará "No".

#### **5.2. Nuevo usuario y editar usuario**

Este módulo cuenta con el botón NUEVO ubicado en la esquina superior derecha, como muestra la siguiente imagen.

![](_page_7_Picture_65.jpeg)

Al cliquear sobre dicho botón accederá a una pantalla donde deberá completar cada uno de los campos con los datos del nuevo usuario.

![](_page_7_Picture_66.jpeg)

Recuerde que al dar de alta a un Supervisor, deberá destildar el casillero "Es responsable". Una vez ingresada la información deberá cliquear GUARDAR y volverá al Listado.

En el Listado cada usuario tiene un botón de edición en su correspondiente fila , como se mostró anteriormente. Este botón permite modificar datos ya ingresados para ese usuario.

![](_page_7_Picture_67.jpeg)

La opción de tipo "Check" llamada "Dado de Baja" será tildada cuando sea necesario deshabilitar el acceso al sistema para ese usuario.

Si posteriormente necesitara volver a habilitar un usuario con baja, deberá volver a editar el usuario, esta vez destildando la opción.

![](_page_8_Figure_2.jpeg)

Recuerde GUARDAR, una vez finalizada la modificación.

#### **5.3. Volver al Listado**

![](_page_8_Picture_5.jpeg)

La pantalla de alta y edición de encuestador presenta el botón VOLVER en su parte superior para regresar al listado de usuario.

#### **5.4. Cambio de contraseña**

Usted puede modificar la contraseña del usuario utilizando el ícono de edición de usuario.

Para realizar un cambio de contraseña ingrese:

- La nueva contraseña en el campo "Contraseña"
- Vuelva a ingresar la contraseña en el campo "Confirmar contraseña"
- Presione Guardar

#### 6. **Encuestadores**

![](_page_8_Picture_14.jpeg)

Este módulo permite ingresar nuevos Encuestadores, así como actualizar sus datos. Al acceder al mismo visualizará el listado de los Encuestadores ya existentes en el sistema.

#### **6.1. Listado**

Este listado presenta las columnas: Usuario, Nombre, Apellido, Jurisdicción y Baja.

![](_page_9_Picture_95.jpeg)

- $\checkmark$  El "Usuario" es el nombre que se utiliza en el inicio de sesión para ingresar al sistema.
- En la columna "Baja", visualizará "Sí" cuando el Encuestador está deshabilitado/dado de baja. De lo contrario mostrará "No".
- $\checkmark$  El ícono en forma de ojo permite que usted realice un seguimiento del encuestador. Cada vez que usted haga clic sobre él la imagen cambiará entre "ojo abierto" y "ojo medio cerrado" produciendo la siguiente funcionalidad:
	- $\bullet$ El ojo abierto indica que se está haciendo un seguimiento sobre la sincronización de la tableta del encuestador. Cada vez que el encuestador sincronice su tableta el supervisor recibirá un email informándole.
	- $\Phi$ El ojo medio cerrado significa que no hay seguimiento sobre la sincronización de la tableta del encuestador.

#### **6.2. Nuevo encuestador y editar encuestador**

Este módulo cuenta con el botón "Nuevo", ubicado en la esquina superior derecha de la pantalla como muestra la siguiente imagen.

![](_page_9_Picture_96.jpeg)

Al cliquear sobre dicho botón accederá a una pantalla donde completará todos los campos con los datos del nuevo Encuestador.

![](_page_10_Picture_43.jpeg)

Una vez ingresada la información deberá cliquear GUARDAR y volverá al Listado.

En el Listado, cada Encuestador tiene un botón de edición en su correspondiente fila , como se mostró anteriormente.

Al cliquear sobre dicho botón, usted accederá a la pantalla de edición donde visualizará los datos del encuestador ya ingresados para que pueda modificarlos como se muestra en la siguiente imagen.

![](_page_10_Picture_44.jpeg)

La opción de tipo "Check" llamada "Dado de Baja" será tildada cuando sea necesario deshabilitar el acceso al sistema para ese Encuestador.

Si posteriormente necesitara volver a habilitar un Encuestador con baja, deberá editar sus datos, esta vez destildando la opción.

![](_page_11_Figure_1.jpeg)

Recuerde GUARDAR, una vez finalizada la modificación.

#### **6.3. Botón volver a listado**

La pantalla de alta y edición de encuestador presenta el botón VOLVER en su parte superior para regresar al listado de encuestadores.

![](_page_11_Picture_5.jpeg)

#### **6.4. Cambio de contraseña**

Usted puede modificar la contraseña del encuestador. Usted no tendrá la opción de cambio de contraseña en este formulario si accedió mediante la opción de "Nuevo encuestador", ya que es una acción propia de la "Modificación de encuestador".

Para realizar un cambio de contraseña ingrese:

- 1 La nueva contraseña en el campo "Contraseña"
- 2 Vuelva a ingresar la contraseña en el campo "Confirmar contraseña"
- 3 Presione Guardar

No es necesario modificar otros datos del encuestador antes de oprimir Guardar, pero si usted lo desea puede hacerlo.

#### 7. **Muestra**

#### **■** Muestra

En este módulo se visualiza la muestra a encuestar organizada y agrupada. La pantalla principal de este módulo es la lista de "Composición de la muestra".

#### **7.1. Composición de la muestra**

Esta pantalla muestra un listado de Jurisdicciones, con su cantidad de áreas y viviendas. Los nombres de las jurisdicciones son links seleccionables que nos permiten acceder a la muestra por jurisdicción.

![](_page_12_Picture_44.jpeg)

![](_page_12_Picture_45.jpeg)

#### **7.2. Muestra por jurisdicción**

Esta pantalla muestra listados de áreas agrupadas por comuna.

Al cliquear sobre el nombre de la comuna o sobre la flecha de la derecha (como se indica en la imagen) se despliegan las áreas de esa comuna.

En la parte inferior de la pantalla, debajo de los agrupadores por comuna, se muestra el total de áreas y viviendas en la jurisdicción correspondiente.

#### Composición de la muestra - Jurisdicción: Buenos Aires  $\left\vert \cdot\right\vert$

![](_page_13_Picture_76.jpeg)

#### **7.3. Listados**

En la pantalla Composición de la muestra por Jurisdicción, al desplegar los detalles de cada Jurisdicción, se visualizan en color azul los siguientes links a los listados de: Área, Viviendas, Direcciones.

#### Composición de la muestra - Jurisdicción: Buenos Aires  $\left| \cdot \right|$

![](_page_13_Picture_77.jpeg)

La columna de Área muestra el código del área como link seleccionable. Éste, al ser cliqueado, nos lleva al listado de Composición de la muestra por área".

La columna de Materiales de campo muestra dos links seleccionables: "Viviendas" y "Direcciones". Estos abren los listados de Viviendas y Direcciones para el área correspondiente a la fila del listado.

#### **7.3.1. Muestra por área**

Esta pantalla muestra una cabecera con los datos:

![](_page_14_Picture_54.jpeg)

En el encabezado se visualizan el Departamento, Localidad, N° Área seleccionada y UPS Los datos que proporciona el listado son: Fracción, Radio, Manzana, Lado, Calle, Nro., Piso, Dpto. y Tipo.

#### **7.3.2. Listado de direcciones y Listado de Viviendas**

Esta pantalla muestra el listado de direcciones a encuestar

![](_page_14_Picture_55.jpeg)

En el encabezado se muestran los siguientes datos: Departamento, Área, Localidad, UPS, Barrio.

El el cuerpo del listado de direcciones se visualizan los siguientes datos: Manzana, Lado, N List (número de listado), Calle, Nro (Número), Piso, Nro (Número), Piso, Depto (Departamento), Viv. (Vivienda), Sector, Edif. (Edificio), Ent. (Entrada), Descrip. (Descripción), No encuestable -Código, Fecha y Motivo-.

Por otra parte el Listado de Viviendas, idéntico al anterior, sólo agrega una columna a la izquierda, donde se indica con tres asteriscos las viviendas a relevar.

![](_page_15_Picture_96.jpeg)

#### **7.4. Exportación a Excel**

El botón "Excel", ubicado a la derecha del encabezado, permite descargar el listado que visualiza en pantalla en un archivo con formato de planilla de cálculo cuya extensión "xlsx". El mismo será guardado en la carpeta de descargas de su computadora.

![](_page_15_Picture_5.jpeg)

#### **7.5. Impresión**

El botón "Imprimir" se encuentra ubicado en la parte superior derecha de la pantalla. Al cliquear sobre él se abre una nueva pestaña del navegador con la vista previa de impresión del Listado de direcciones.

Esta pantalla presenta diferentes opciones:

- Destino: con el botón "Cambiar" que permite elegir entre las impresoras de la red, si existe más de una.
- Páginas (con 2 opciones): Impresión del listado completo, o seleccionar las páginas deseadas.
- Diseño (con 2 opciones): Se trata del diseño de la página, Vertical y Horizontal.

- Color (con 2 opciones): Color o Blanco y negro.

Debajo tendrá más opciones de configuración, si lo desea.

![](_page_16_Picture_25.jpeg)

De idéntica manera se procederá para imprimir el Listado de Viviendas.

#### **7.6. Volver**

![](_page_16_Picture_3.jpeg)

En la parte superior del módulo se visualiza el botón volver. Selecciónelo para volver al listado de Composición de la Muestra.

#### **8. Asignar Carga**

![](_page_17_Picture_1.jpeg)

Desde esta pantalla los administradores y supervisores podrán asignar o desasignar áreas a los encuestadores.

Para realizar estas acciones, asignar o des-asignar, deberá proceder de la siguiente manera:

#### **8.1. Buscar encuestador**

En ambos casos deberá en primer lugar identificar al Encuestador. Para ello, en el menú desplegable Encuestador deberá seleccionar el encuestador al que desea asignarle áreas. Al seleccionarlo, aparecerán en las 2 columnas (hasta ese momento vacías), las áreas sin asignar en la columna de la izquierda y las áreas asignadas (si ya el encuestador las tuviere) en la columna de la derecha, indicando además en qué semanas le fueron asignadas, en el recuadro que está a la derecha de la pantalla.

![](_page_17_Figure_6.jpeg)

#### **8.2. Asignar área**

Seleccione primero la semana en la que quiere asignar las áreas. Luego seleccione las áreas a asignar.

Podrá seleccionar las áreas sin asignar, haciendo clic en ellas, de a una o de forma múltiple. Para realizarlo de esta última manera existen 2 formas:

- Seleccionar áreas alternadas. Mantener apretada la tecla Ctrl y hacer clic en las áreas a asignar. Estas quedarán pintadas de color azul, como se muestra en la siguiente imagen.

![](_page_18_Figure_0.jpeg)

- Seleccionar un rango de áreas. Seleccionar la primer área y manteniendo pulsada la tecla Shift, seleccionar la última área deseada. Observe que quedan pintadas en azul desde la primera hasta la última que seleccionada, incluyendo todas las intermedias.

![](_page_18_Picture_2.jpeg)

![](_page_18_Picture_69.jpeg)

Una vez seleccionadas las áreas, podrá realizar la asignación. Para ello, deberá presionar sobre la flecha que apunta hacia la columna "Áreas asignadas", como se muestra en la siguiente imagen.

![](_page_18_Figure_5.jpeg)

Una vez que presionada dicha flecha, observará como las áreas que había seleccionado aparecen en la columna de la derecha "Áreas asignadas" y desaparecen de la columna de la izquierda.

IMPORTANTE: Tenga en cuenta que al finalizar estas tareas, deberá presionar el botón "Asignar Áreas".para que la asignación se realice efectivamente.

![](_page_19_Picture_2.jpeg)

#### **8.3. Des-asignar**

Si desea quitar asignaciones ya realizadas a los distintos encuestadores, deberá, en primer lugar, seleccionar esas áreas y luego pasarlas desde la columna "Áreas asignadas" a la columna "Áreas sin asignar" utilizando la flecha orientada hacia la izquierda como muestra la imagen.

![](_page_19_Figure_5.jpeg)

#### **9. Monitoreo de avance**

**Monitoreo** Esta módulo permite visualizar el listado de avance del operativo.

#### **9.1. Listado**

El listado presenta, para cada departamento, la cantidad de áreas de la muestra, la cantidad de áreas que ya se han asignado y la cantidad de áreas pendientes de asignación. Adicionalmente, a la derecha del cuadro se detalla la cantidad de áreas que fueron asignadas por cada semana del operativo.

 $\overline{a}$ Monitoreo de avance: Entre Ríos

![](_page_20_Picture_88.jpeg)

Por encuestador

#### **9.2. Monitoreo de encuestadores**

A partir de la pantalla anterior de "Monitoreo del Avance" usted podrá, cliqueando sobre el botón "Encuestador" que se encuentra en la parte superior derecha, acceder a un cuadro con información sobre el avance y desarrollo de la tarea realizada por cada encuestador.

#### Monitoreo de encuestadores: Entre Ríos  $\left\langle \mathbf{r} \right\rangle$

![](_page_20_Picture_89.jpeg)

Encuestas realizadas. Incluye todas las viviendas que al menos fueron visitadas una vez.

Promedio de visitas: el promedio que visitas realizas por el encuestador.

A partir de la columna Prom visitas (promedio de visitas) toda la información que proporcional el cuadro está relacionada al valor correspondiente al total de encuestas realizadas.

Viviendas: total de viviendas encontradas (es decir viviendas encuestables) para el total de encuestas realizadas.

Hogares: Total de hogares encontrados (es decir encuestables) dentro de las viviendas encuestables.

Domicilios sin realizar: cantidad total de viviendas no encuestables. Vale decir que la suma de "Domicilios sin realizar" más "Viviendas" es igual a "Encuestas realizadas".

Hogares sin realizar: cantidad total de hogares no encuestables. Vale decir que la suma de "Hogares sin realizar" más "Hogares" es mayor o igual a "Viviendas".

Completos s/error: Total de encuestas cerradas por el Encuestador consideradas por el sistema como sin error.

Completos c/error: Total de encuestas cerradas por el Encuestador consideradas por el sistema como "con error". Por ejemplo para el sistema una vivienda encuestable con hogar no encuestable por rechazo, estaría contabilizada en esta columna.

#### **9.3. Monitoreo de asignaciones por Departamento**

Otro cuadro que podrá obtener a partir de la pantalla de Monitoreo de Avance, es el de "Monitoreo de asignaciones por Departamento". Para ello deberá cliquear en el nombre del Partido/Comuna que se visualiza en la pantalla de Monitoreo de Avance.

Al cliquear sobre el Partido o Comuna, el sistema presenta la lista de áreas a relevar con su fracción y radio, indicando además si ya ha sido asignada, a quién y en qué semana será relevada como se observa en la siguiente imagen.

![](_page_21_Picture_4.jpeg)

#### Monitoreo de Asignaciones Entre Ríos, Concordia

![](_page_21_Picture_60.jpeg)

Adicionalmente, usted podrá obtener información detallada sobre cada área en particular al cliquear sobre el ícono "Detalles" circulado en rojo en la pantalla que acabamos de mostrar. Al hacerlo se visualiza una ventana superpuesta en la que se visualizan los domicilios que componen el área y a quien ha sido asignada.

#### **Detalles**

![](_page_21_Picture_61.jpeg)

![](_page_21_Picture_10.jpeg)

Adicionalmente por medio de esta opción de también podrá realizar re-asignación de algunos de los domicilios cargados anteriormente, seleccionando de la ventana desplegable el nombre del encuestador a quién se reasigna ese domicilio. Recuerde cliquear el botón Aceptar que se encuentra al pie del listado para que el/los cambios que haya realizado queden guardados.

Observe en la siguiente pantalla como queda reflejada una reasignación realizada en el área 36, donde ahora aparece el nombre de dos encuestadores que trabajaron sobre una misma área.

![](_page_22_Picture_75.jpeg)

Cuando en un área visualizamos un candado junto al ícono de detalle significa que dicha área ya fue cerrada por el Supervisor y por ello no se visualiza desde el módulo de Revisión.

ATENCIÓN: El Supervisor debe tener en cuenta que cuando cierra un área ya no podrá tener acceso a la información de esas viviendas.

![](_page_22_Picture_76.jpeg)

![](_page_22_Picture_77.jpeg)

### **10. Revisión de encuestas**

![](_page_22_Picture_8.jpeg)

Desde esta sección es posible hacer un seguimiento pormenorizado del estado de cada encuesta en campo (es decir asignadas y con al menos una visita que aún no han sido cerradas por el Supervisor) y visualizar los datos respondidos en cada módulo de la misma.

Al ingresar a este módulo de revisión visualizará el listado de todas las encuestas en campo por área.

## Revisión de encuestas

![](_page_22_Figure_12.jpeg)

Area 20 - Departamento 35

![](_page_23_Picture_49.jpeg)

#### Area 23 - Departamento 35

![](_page_23_Picture_50.jpeg)

Para cada una de ellas se detalla la cantidad de visitas realizadas por el Encuestador, el total de viviendas, el total de hogares y la cantidad de componentes de esos hogares. Adicionalmente encontramos dos íconos que indicaran estado: si tiene o no error, si está en campo o cerradas por el encuestador.

![](_page_23_Picture_51.jpeg)

Al seleccionar una de las encuestas, cliqueando sobre el domicilio podrá visualizar el estado de cada uno de los módulos de la encuesta.

En este ejemplo se seleccionó una vivienda cuyo estado es: "Encuesta con error, en campo".

![](_page_24_Picture_12.jpeg)

Usted podrá ingresar a cada uno de los módulos de la encuesta por vivienda, hogar y componente, cliqueando sobre el link en letra azul en cada línea.

![](_page_24_Picture_13.jpeg)

En el encabezado de encuesta, además de los datos de Ubicación Geográfica (UG), pueden visualizarse, de acuerdo al caso, dos botones: "Reasignar" y "Cierre definitivo"

En este primer caso, tenemos una encuesta con error, no cerrada por el Encuestador que el Supervisor podrá Reasignar a otro Encuestador.

![](_page_25_Picture_101.jpeg)

![](_page_25_Picture_3.jpeg)

Al cliquear en el botón "Reasignar" se visualiza un cuadro donde figura el nombre de Encuestador actualmente asignado y una ventana desplegable de donde podrá seleccionar otro Encuestador de la misma Jurisdicción.

Para concluir recuerde cliquear sobre el botón "Guardar" para que los cambios queden reflejados.

En el segundo caso, tenemos una encuesta sin error cerrada por el Encuestador, donde el Supervisor podrá tanto "Reasignar" como "Cerrar definitivamente". Por lo tanto el Supervisor decidirá:

- Reasignarsela con el objetivo de realizar una supervisión en campo.
- Cerrarla definitivamente en el caso de que no considere realizar la supervisión en campo.

![](_page_25_Picture_102.jpeg)

#### **11. Mensajes** (Centro de notificaciones)

ឃ

Esta sección está desarrollada para que, tanto los administradores del operativo como los supervisores, puedan enviar mensajes a los encuestadores para que los reciban en campo.

Estos mensajes los verán los encuestadores en sus tabletas cuando realicen la sincronización con el servidor y con el Sistema de Gestión.

#### **11.1. Selección de encuestador**

Puede seleccionar un encuestador de la lista que aparece a la izquierda de la pantalla o utilizar el buscador que está arriba de la lista.

A medida que vaya tipeando las letras irán apareciendo sugerencias en el campo de la búsqueda que coincidan con su búsqueda para que la acción sea más rápida. Si a medida que está ingresando las letras el encuestador que busca aparece debajo del campo de búsqueda, pulse directamente sobre el nombre para seleccionarlo.

![](_page_26_Picture_68.jpeg)

#### **11.2. Enviar mensaje**

Para enviar los mensajes, después de seleccionar al encuestador sólo hay que completar el campo "escriba un mensaje" y pulsar el icono situado a la derecha del campo a completar.

![](_page_26_Picture_69.jpeg)

#### **11.3. Lista de mensajes**

Inmediatamente después de haber seleccionado al encuestador deseado, aparecerá a la derecha de la pantalla el listado con todos los mensajes que fueron enviados. Podrá leerlos pulsando en el nombre del mensaje.

![](_page_27_Picture_37.jpeg)

![](_page_27_Picture_38.jpeg)

#### **11.4. Estados**

El listado tiene 3 estados (texto e imagen):

![](_page_27_Figure_4.jpeg)

#### **11.5. Difusión (Envío masivo)**

Esta sección permite, además del envío personalizado de mensajes a cada encuestador, realizar un envío masivo a encuestadores. A la derecha del título de la sección hay un menú desplegable que dice "País".

![](_page_28_Picture_27.jpeg)

Si no se selecciona nada en ese menú y pulsamos en el botón Difusión, situado a la derecha del menú de selección, el mensaje será enviado y visto por todos los encuestadores del operativo en todo el país.

**IN** Difusión

![](_page_28_Picture_28.jpeg)

Por otro lado, si la idea es enviarlo a alguna Jurisdicción en particular, se puede seleccionar de la lista. Una vez realizada ésta acción, pulsando en el botón Difusión, aparecerá un campo para poder escribir el mensaje deseado y realizar el envío masivo.

![](_page_28_Picture_29.jpeg)